**Secretarias e Coordenações de Curso**

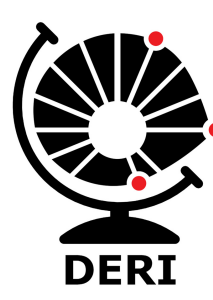

**Diretoria Executiva de Relações Internacionais**

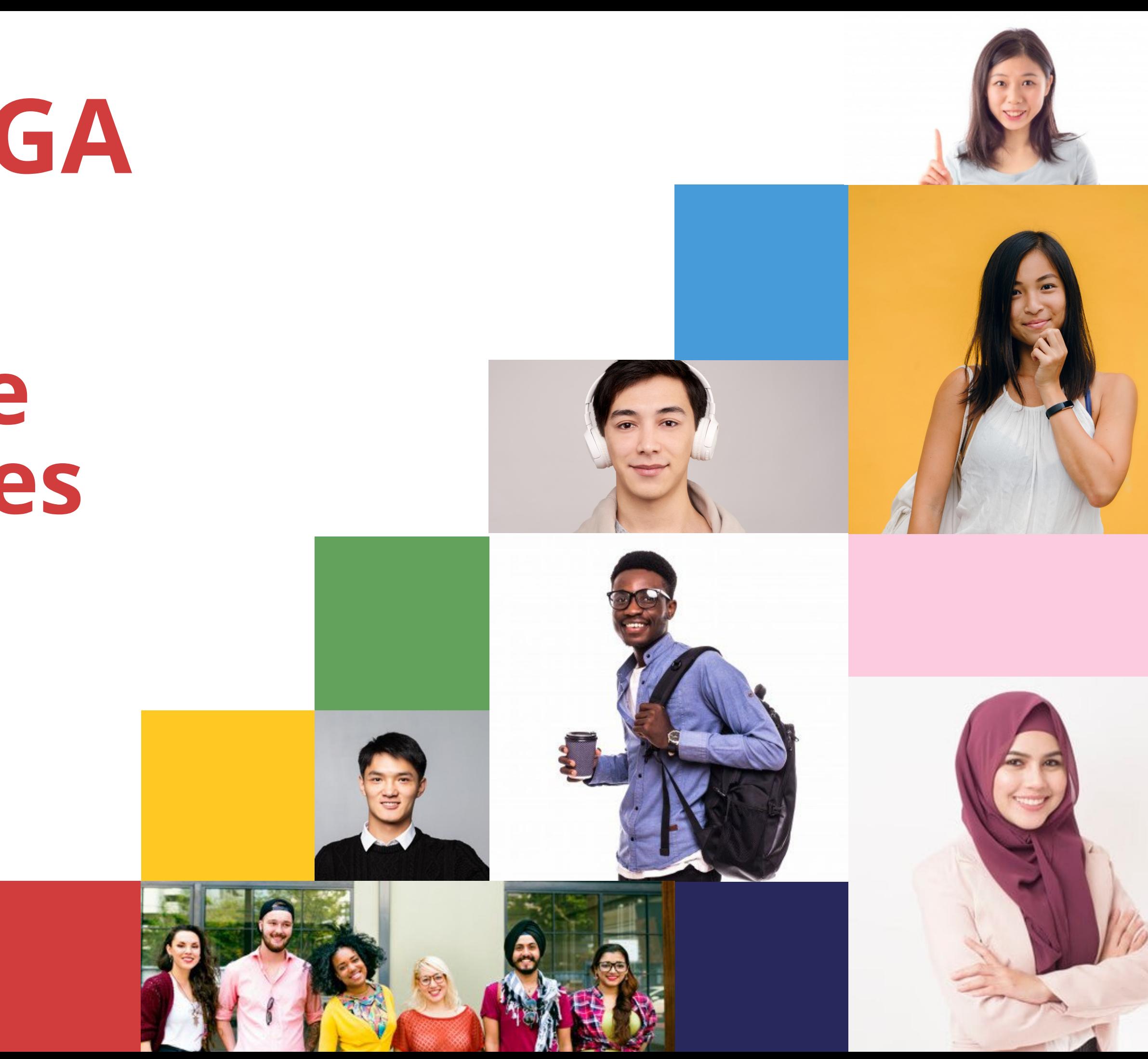

# **Sistema SIGA de Editais**

## **Para que um novo sistema?**

- **Zero papel;**
- **Integrado ao SIGA;**
- **Integrado ao SIGAD;**
- **Sistema antigo (Legadinho / Serviços Acadêmicos) descontinuado ;**
- **Autonomia às unidades;**
- **Vários tipos de editais:**

Com/sem trancamento;

Com/sem número de vagas;

Com/sem entrevista;

Com/sem universidade específica de destino por vaga.

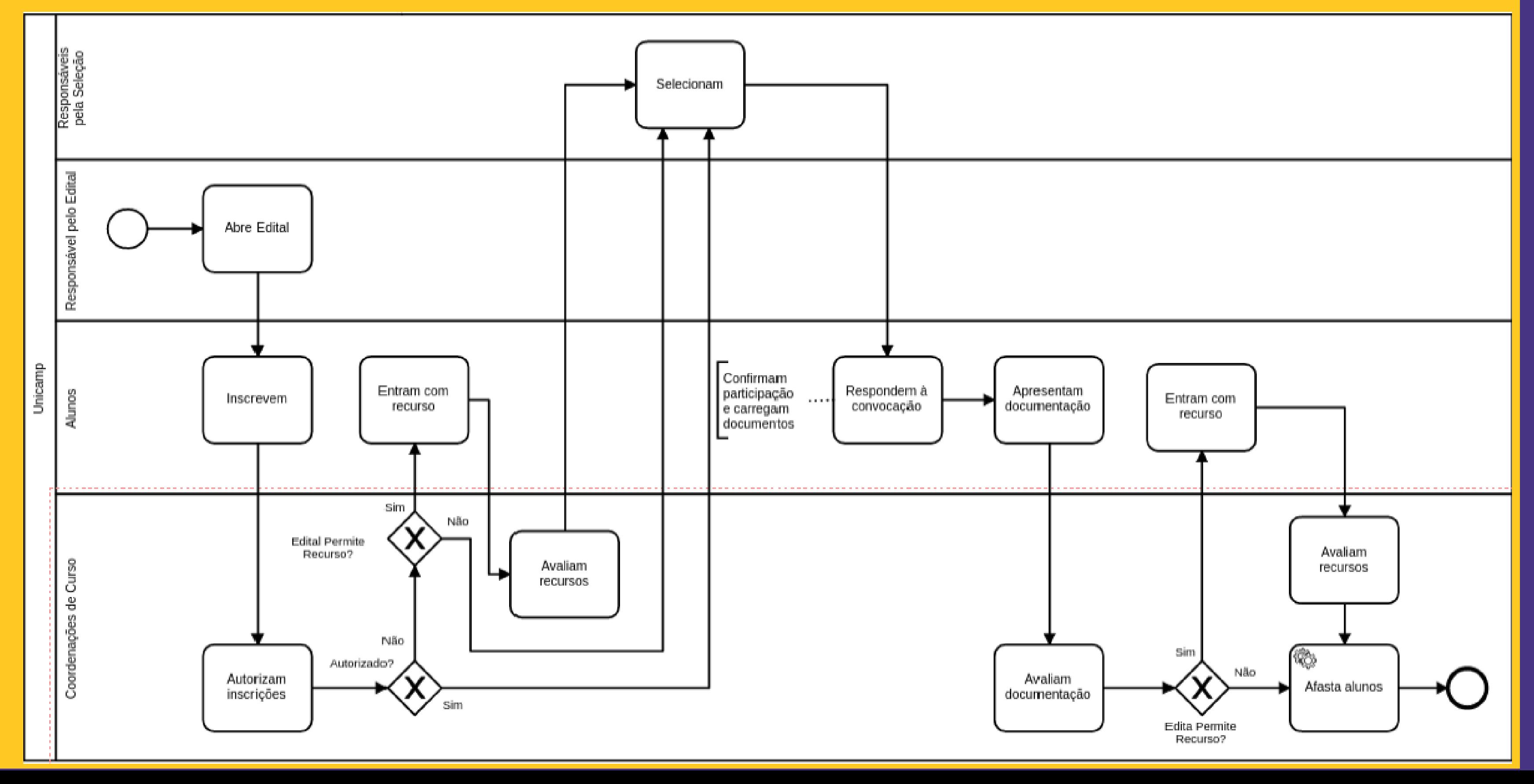

## **Fluxo do edital**

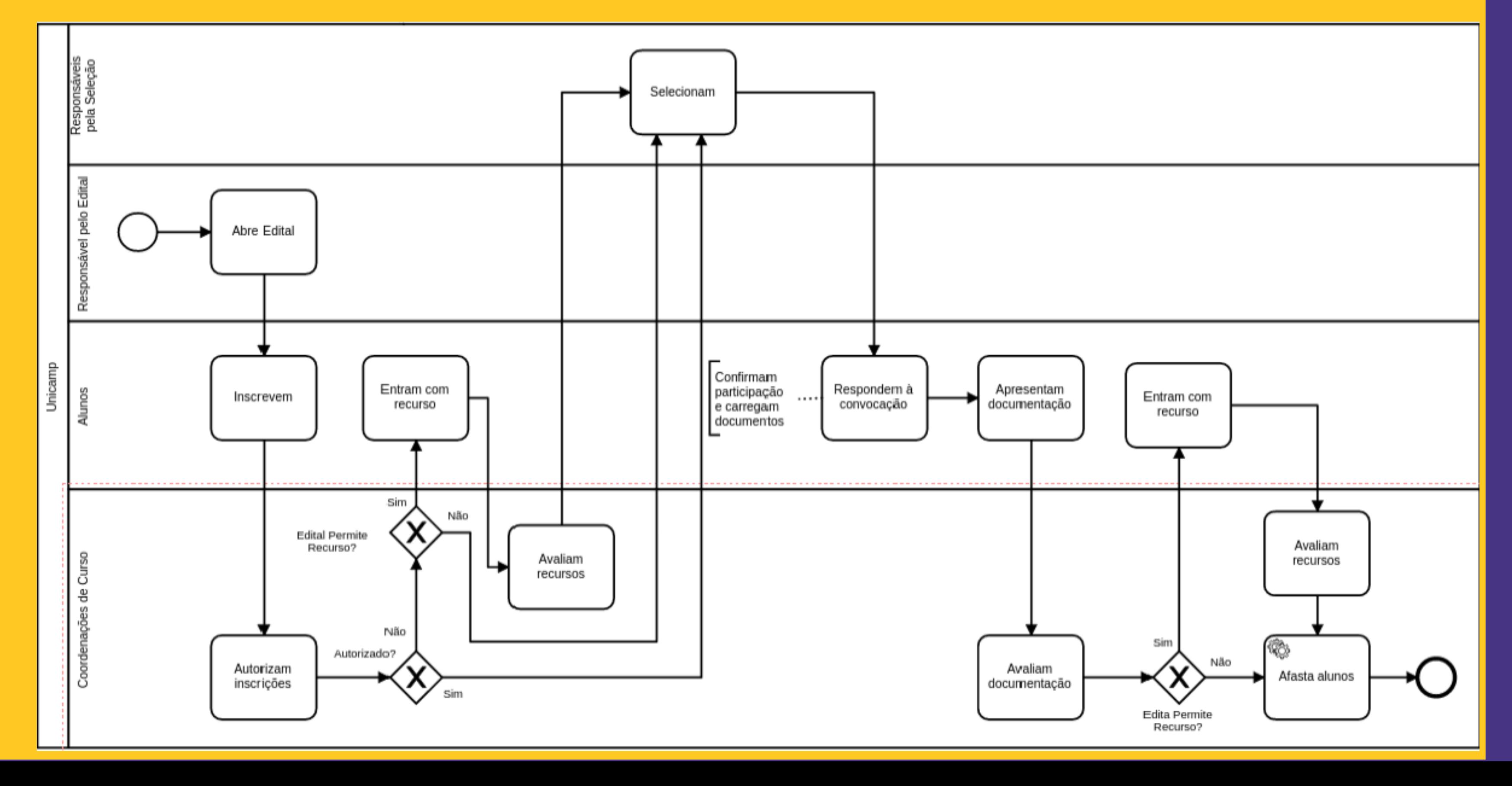

## **Fluxo da inscrição**

# **Principais diferenças**

- **Os estudantes pode acessar as informações de todos os editais abertos, mas só conseguem se inscrever nos que possuem os requisitos estipulados pelo responsável pelo edital. Informações integradas entre editais (se o estudante confirmar interesse em um, a inscrição nos demais editais inscritos é cancelada**
- **automaticamente).**
- **A lista de espera para nomeação "roda" sozinha.**
- **E-mail integrado ao sistema.**
- **Gera dossiês em .pdf com os documentos de todos alunos inscritos.**

- **A coordenação do curso é solicitada a atuar na fase das inscrições, autorizando ou não a participação do(s) estudante(s) no processo de seleção do(s) edital(is) inscrito(s).**
- **A coordenação do curso irá atuar somente nas inscrições do(s) estudante(s) do(s) curso(s) de sua responsabilidade.**
- **A não atuação de um coordenador no prazo implica na autorização automática pelo sistema SIGA.**

- **A critério do responsável pelo edital, pode ser contemplada a fase de Recurso por Indeferimento da Coordenação do Curso.**
- **Nesta situação, o estudante somente poderá entrar com recurso caso a Coordenação do curso tenha atuado no sistema, indeferindo a inscrição. Assim, será necessária uma nova atuação da coordenadoria, aceitando ou não o recurso do estudante.**
- **Mas atenção: essa fase de recurso pode não estar disponível em todos os**  $\bullet$ **editais.**

### **Site da DAC > Funcionários > SIGA.**

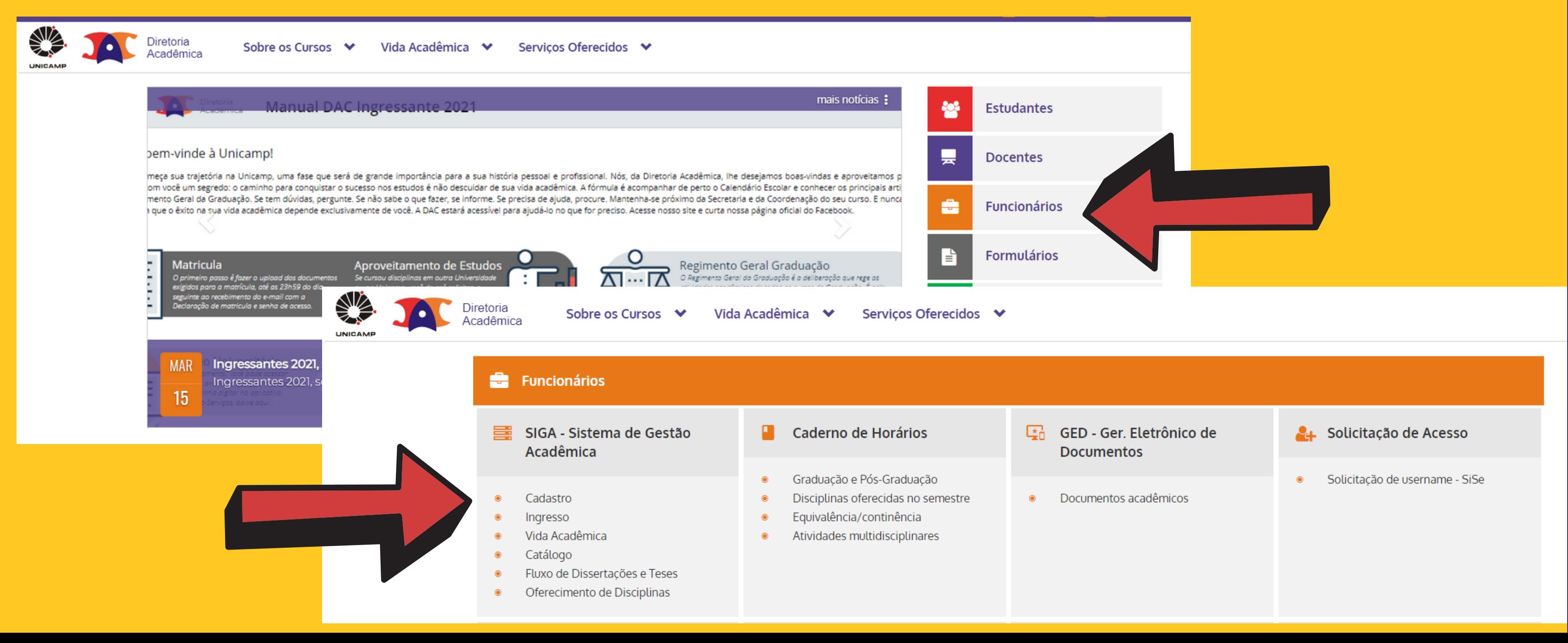

### **Como acessar editais no novo sistema**

### **Como acessar editais no novo sistema**

### **Site da DAC > Docentes > SIGA.**

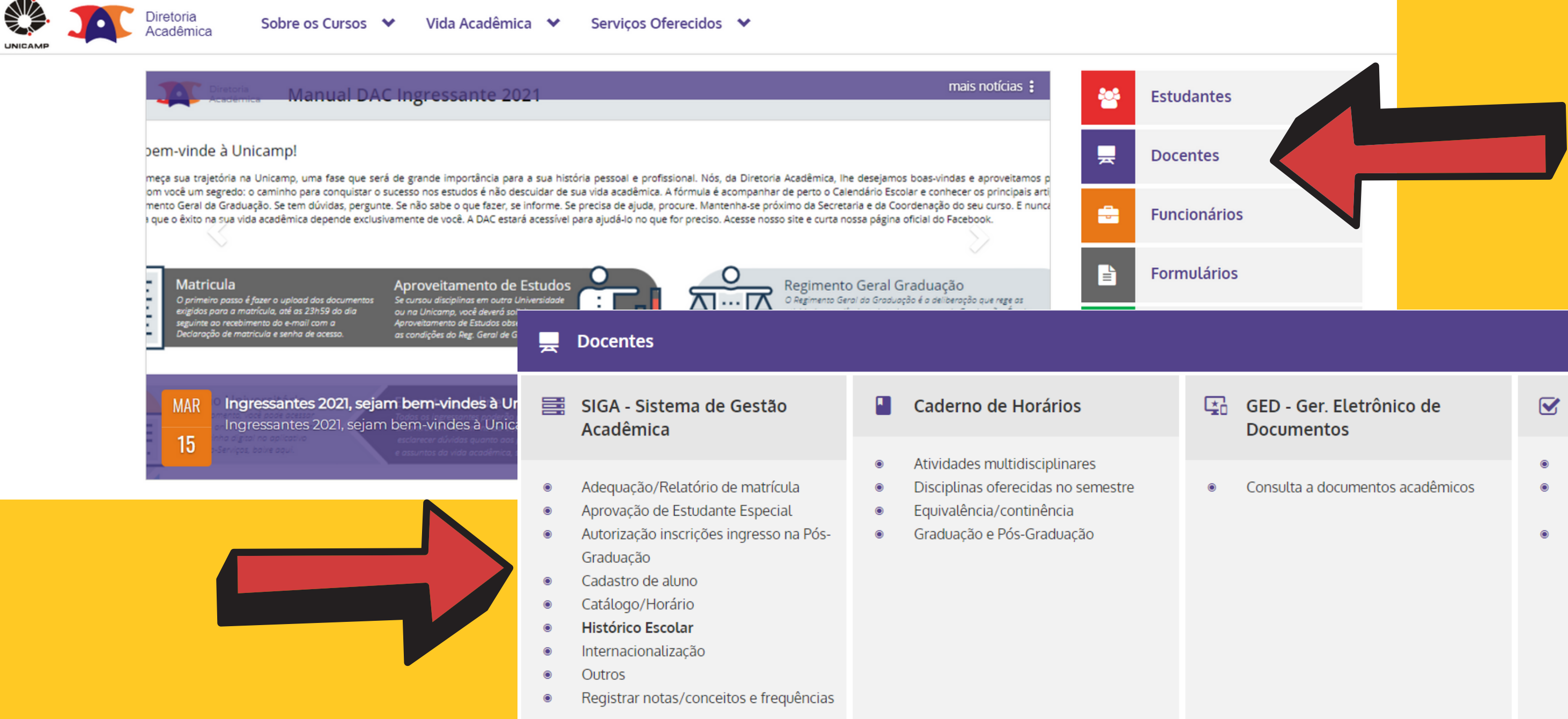

### Teste de Proficiência

- Avaliar e classificar alunos
- Consultar composição de disciplinas conjunto
- Consultar oferecimentos e alunos inscritos

### **Usar login SISE (mesmo do email institucional).**

Diretoria<br>Acadêmica Sistema de Gestão Acadêmica

### Identificação do Usuário

\* Campos obrigatórios

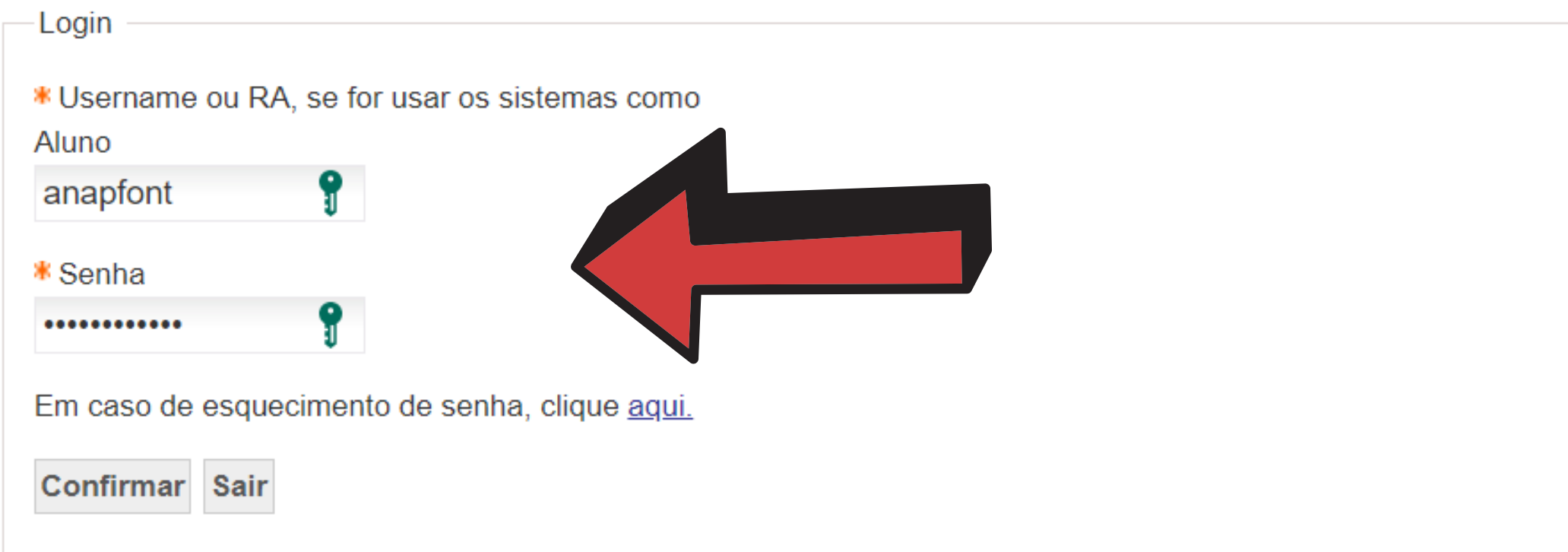

# **Como acessar editais no novo sistema**

## **Como acompanhar editais no novo sistema**

**Vida Acadêmica / Histórico Escolar > Intercâmbio > Acompanhar / Atuar em Editais em Andamento.**

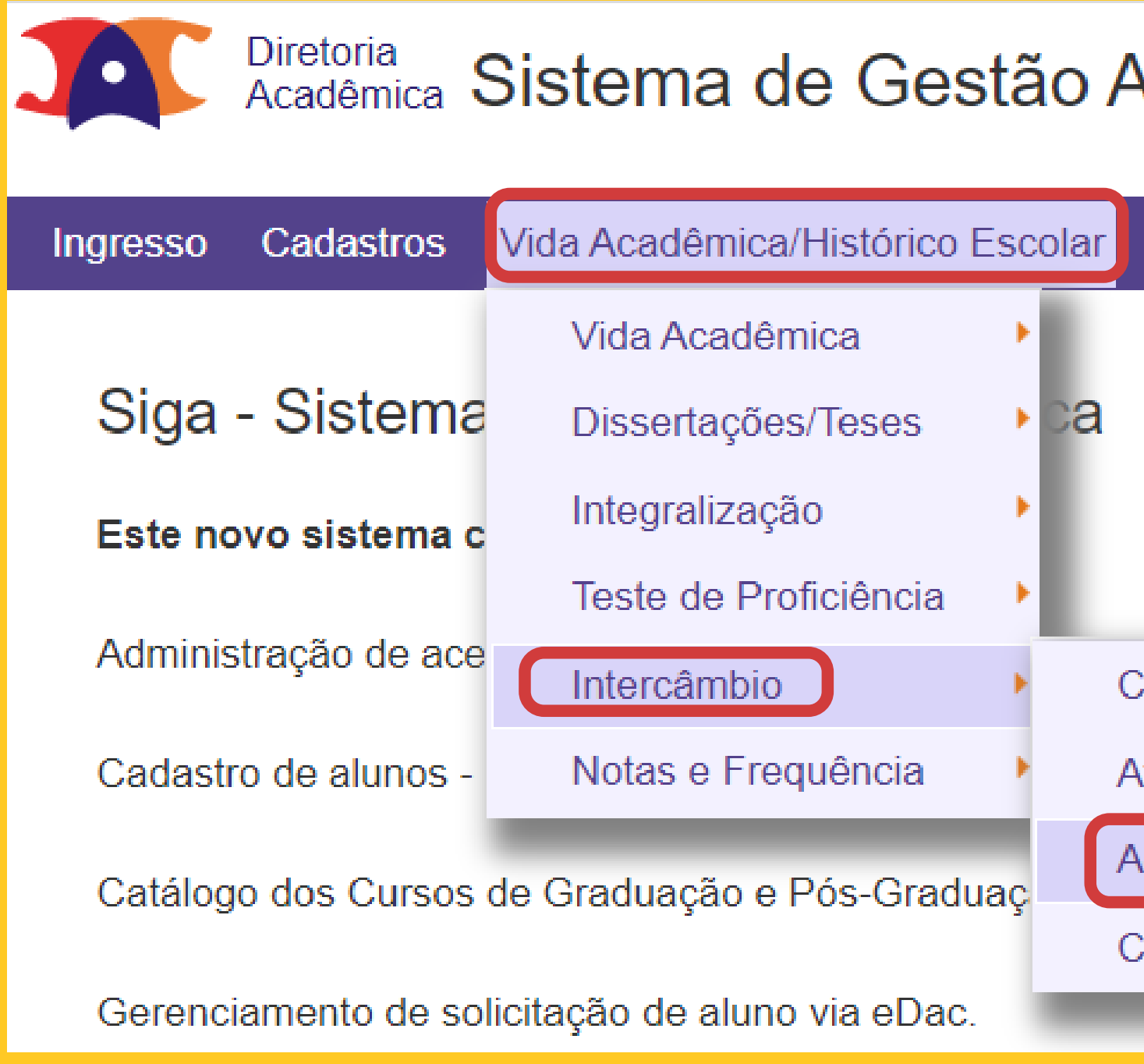

### ∖cadêmica

**Consultas/Documentos Matrícula PFD** Admi

**Criar/Manter Edital** 

tuação da Coordenadoria

companhar/Atuar em Editais em Andamento

consulta de Editais do Legado

### **Como acompanhar editais no novo sistema Todos os editais não finalizados aparecem na mesma página.**

Acompanhar/Atuar em Editais em Andamento

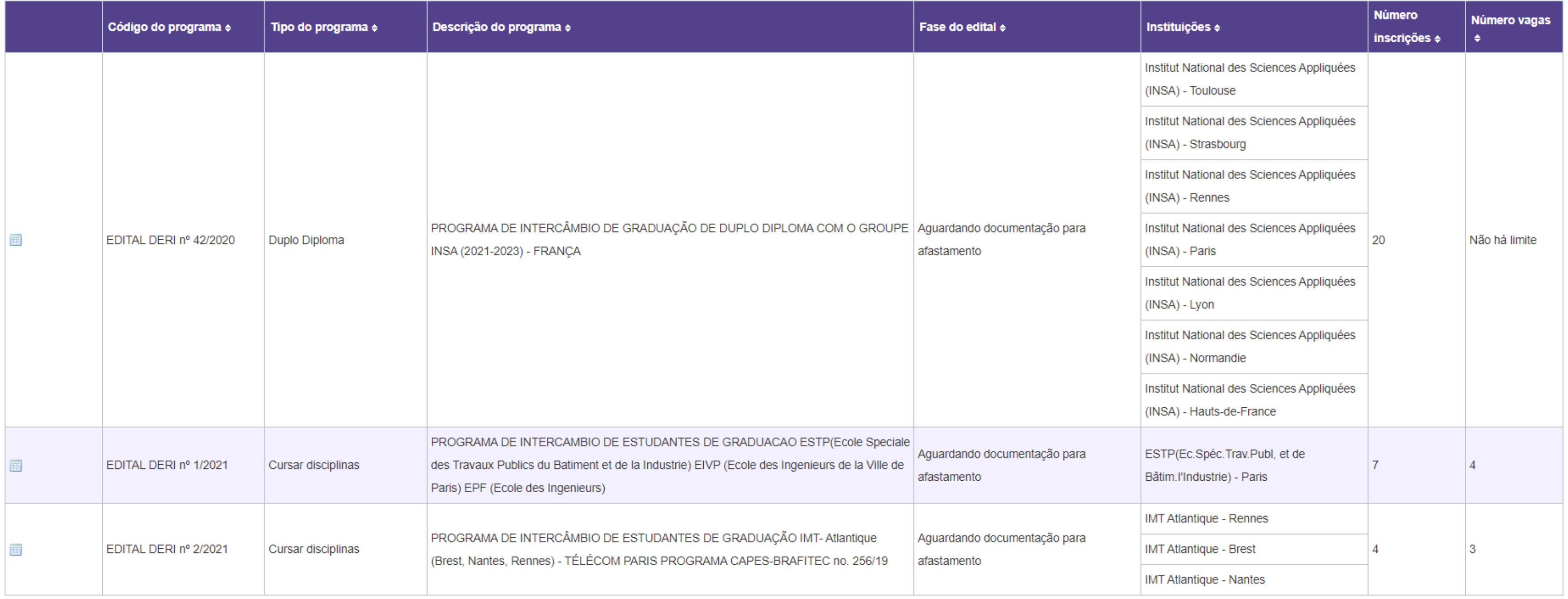

### **Como acompanhar editais no novo sistema Todos os editais não finalizados aparecem na mesma página.**

### Acompanhar/Atuar em Editais em Andamento

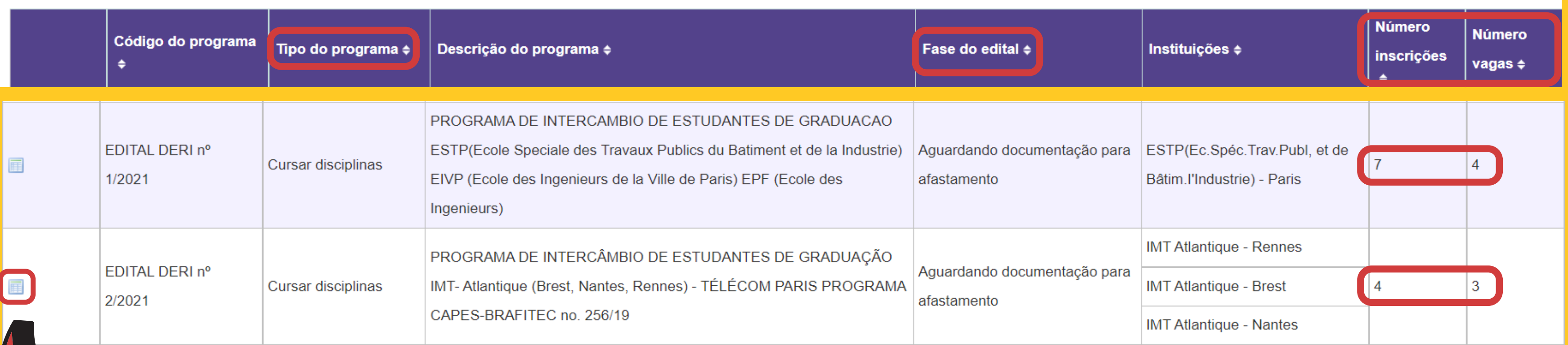

**Para acessar as inscrições, basta clicar no botão em destaque.**

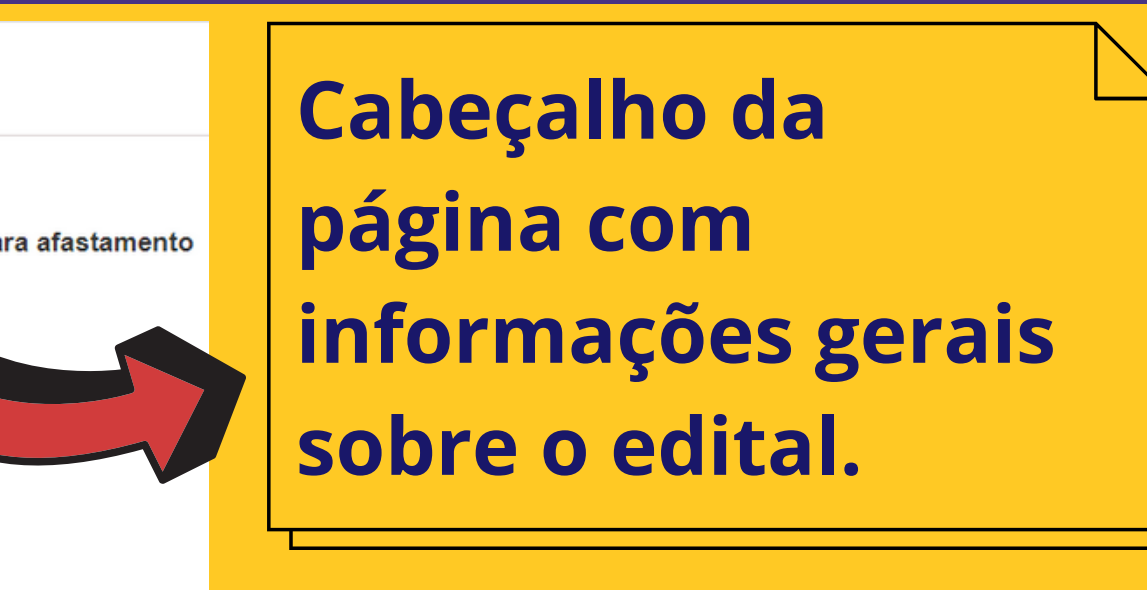

### Acompanhar/Atuar em Editais em Andamento

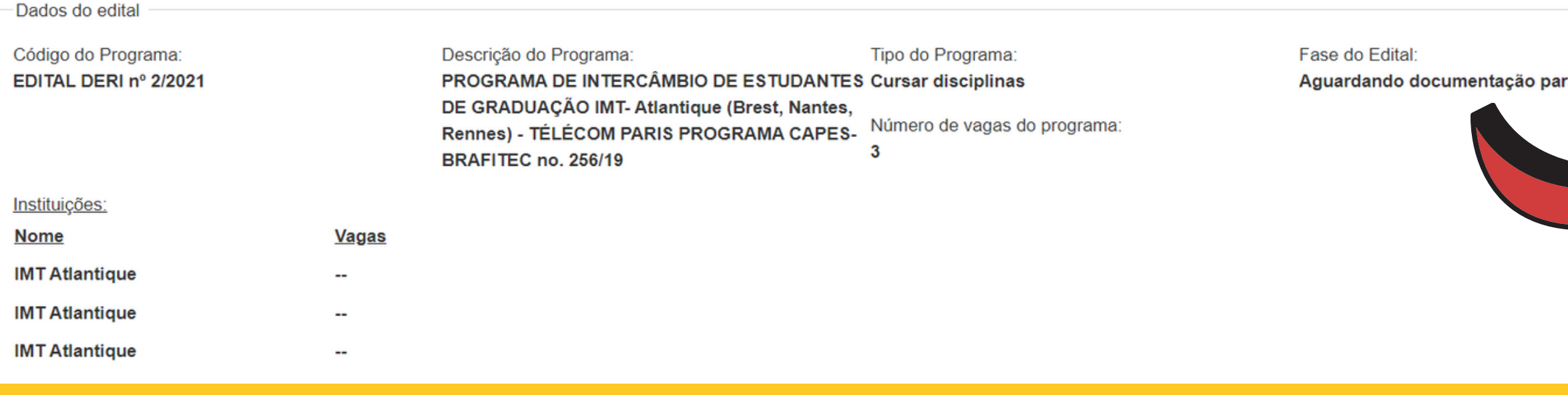

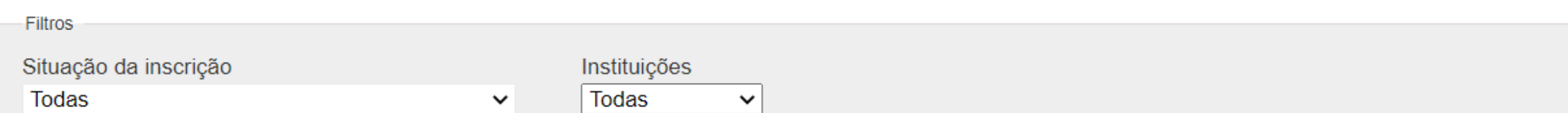

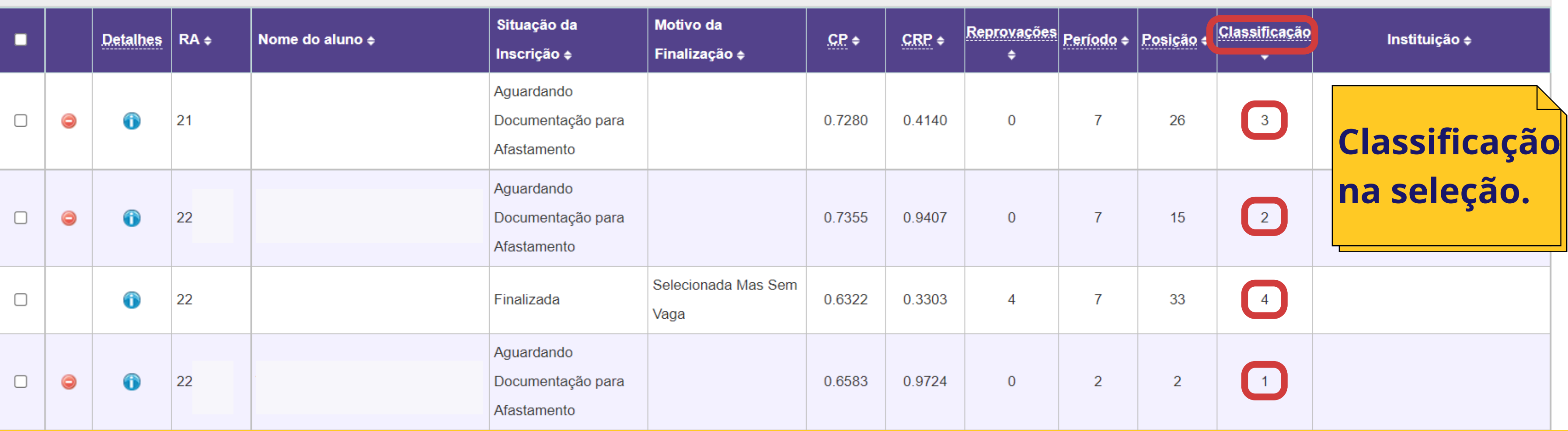

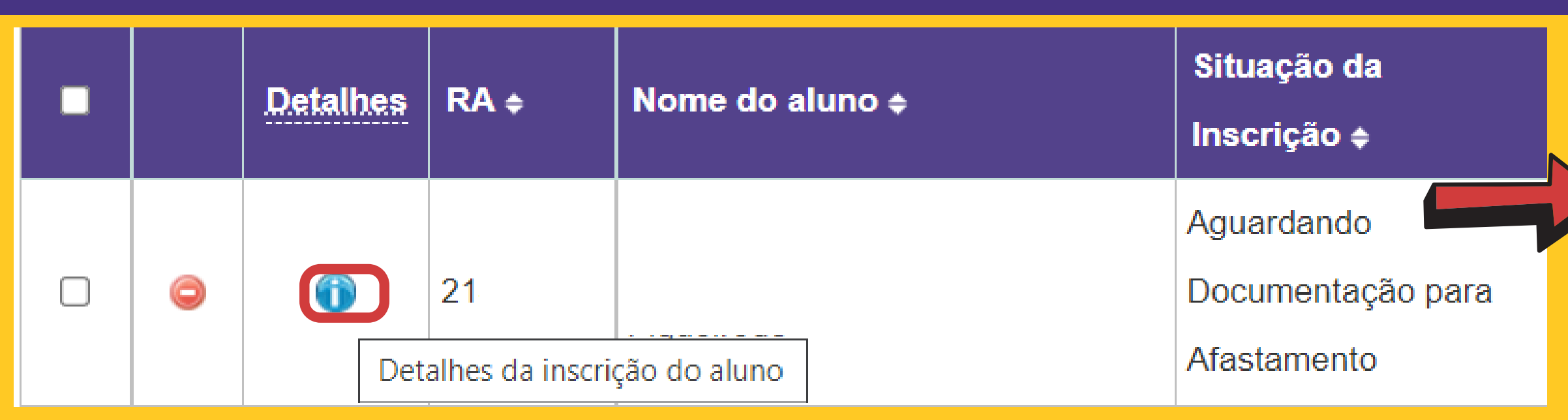

**E** possível ver todos os **documentos enviados pelo estudante e, na mesma página, rolando a tela para baixo, o histórico escolar e a** integralização completos, além de outras informações **apresentadas nos slides a** seguir:

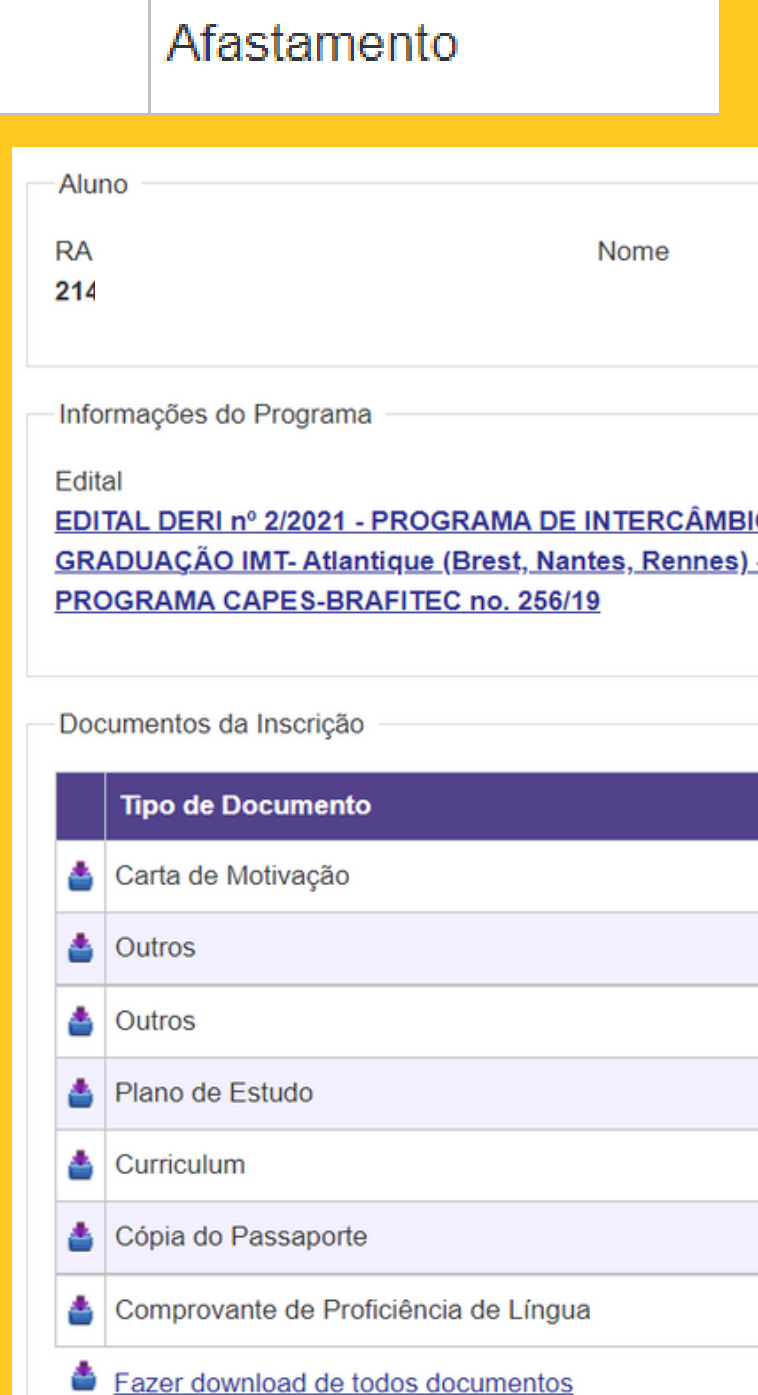

### **Para verificar os dados detalhados do estudante, basta clicar no botão em destaque.**

**Email Preferencial** @dac.unicamp.br c21/

O DE ESTUDANTES DE - TÉLÉCOM PARIS

 $-\alpha$ 

### Α

S

### Δ

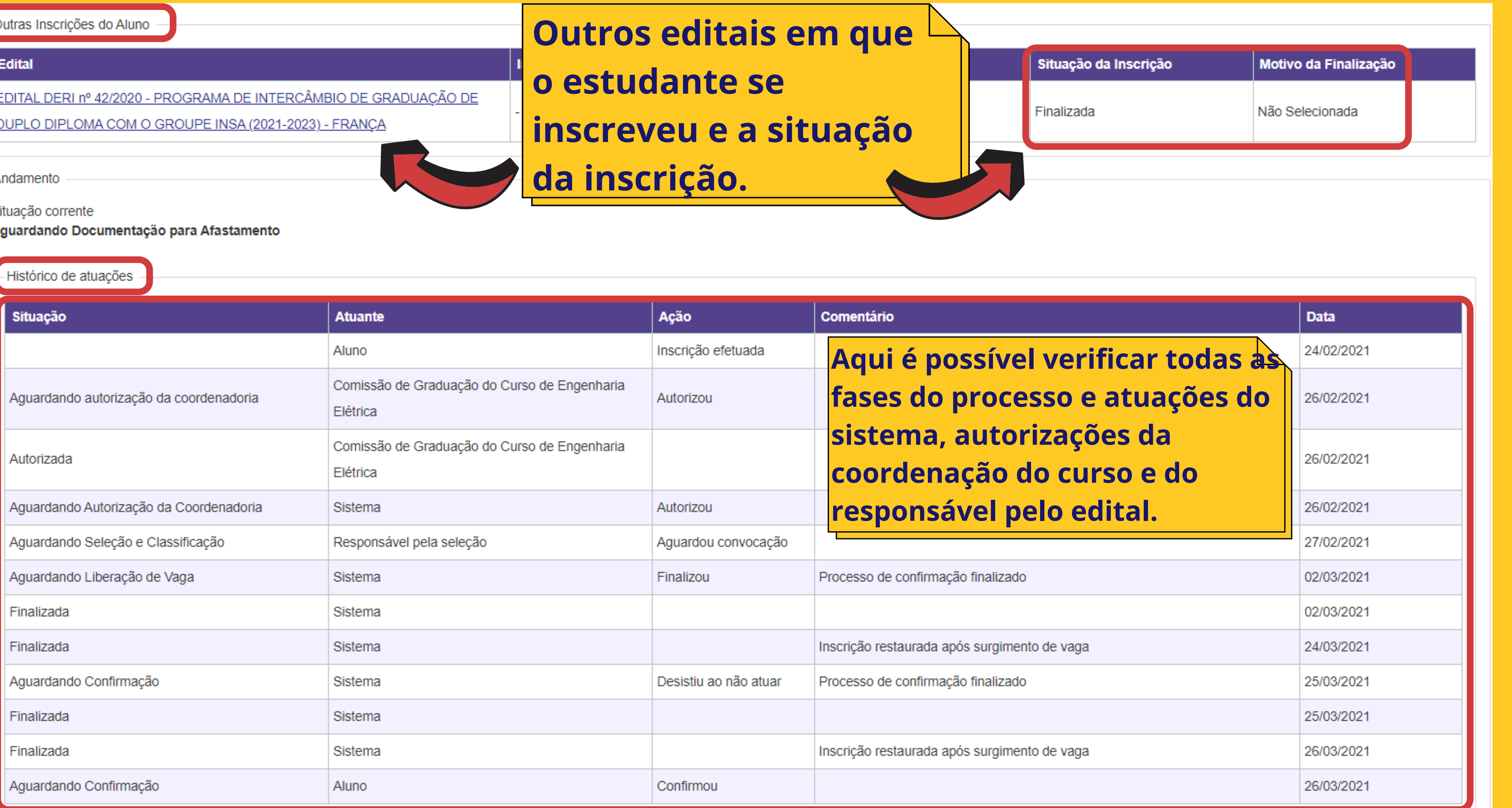

### **Como atuar em editais no novo sistema Vida Acadêmica / Histórico Escolar > Intercâmbio > Atuação da**

# **Coordenadoria.**

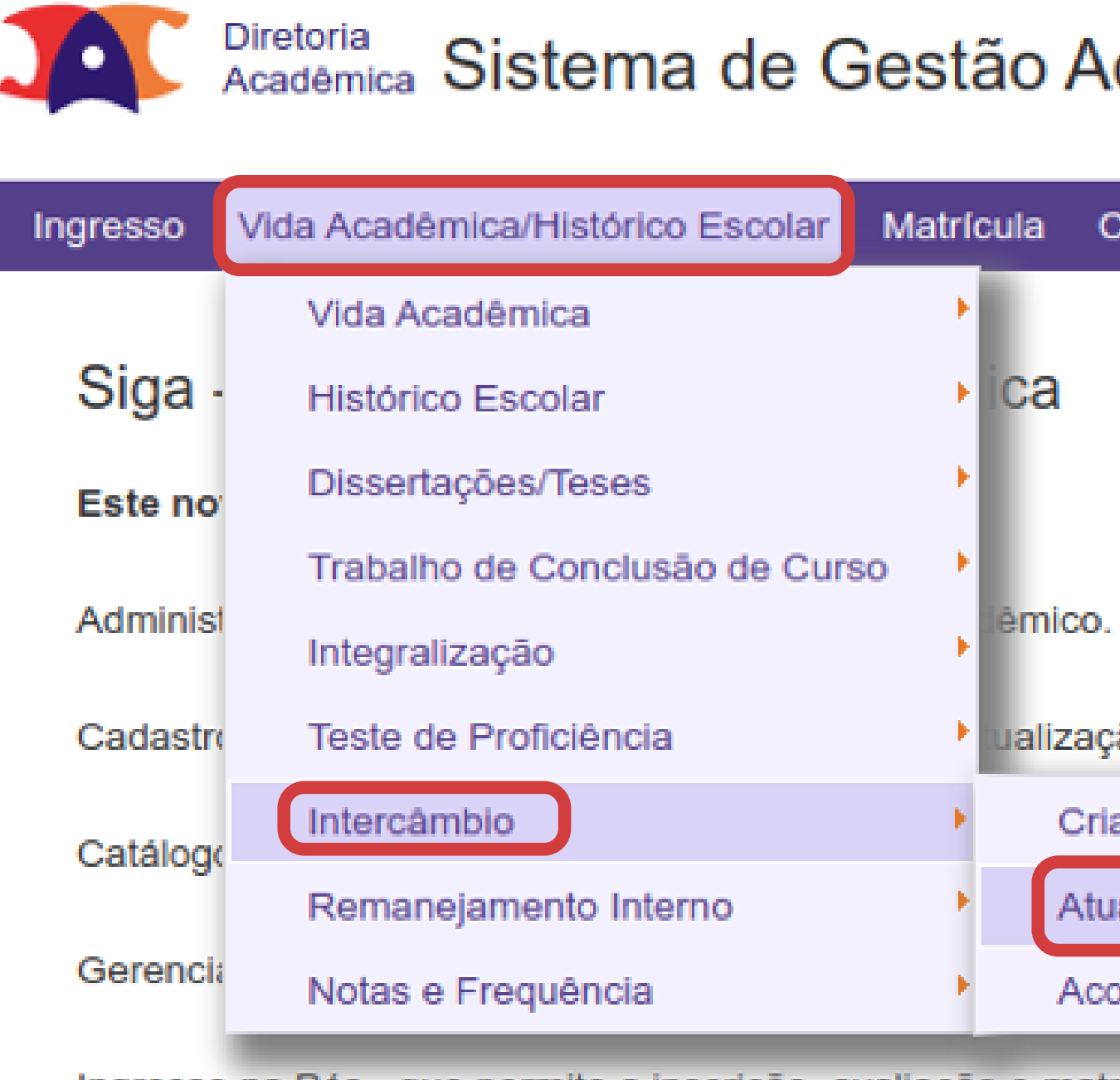

### cadêmica

atálogo/Horário

Credenclamento

Consultas/Docume

ão dos dados cadastrais do aluno.

ar/Manter Edital

ação da Coordenadoria

ompanhar/Atuar em Editais em Andamento

Ingresso na Pós - que permite a inscrição, avaliação e matrícula de candidatos nos cursos de pós-graduação via WE

### **A coordenação do curso visualizará todas as inscrições de estudantes matriculados no(s) curso(s) de sua responsabilidade.**

### Atuação da Coordenadoria

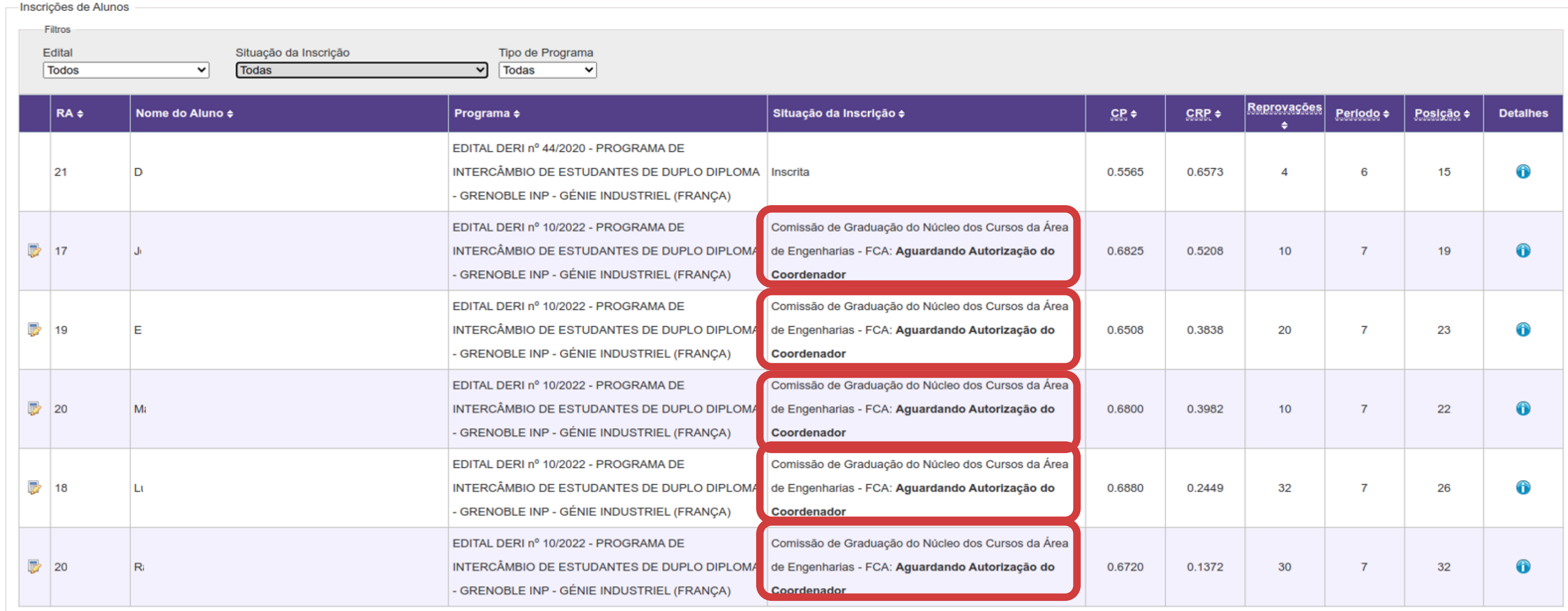

- **Ao clicar em uma das inscrições, a coordenação do curso tem acesso aos dados acadêmicos do estudante e, caso queira, às informações detalhadas da inscrição do estudante.**
- **Em caso de negar a inscrição de participação do estudante no edital, é obrigatório o preenchimento do campo de justificativa.**

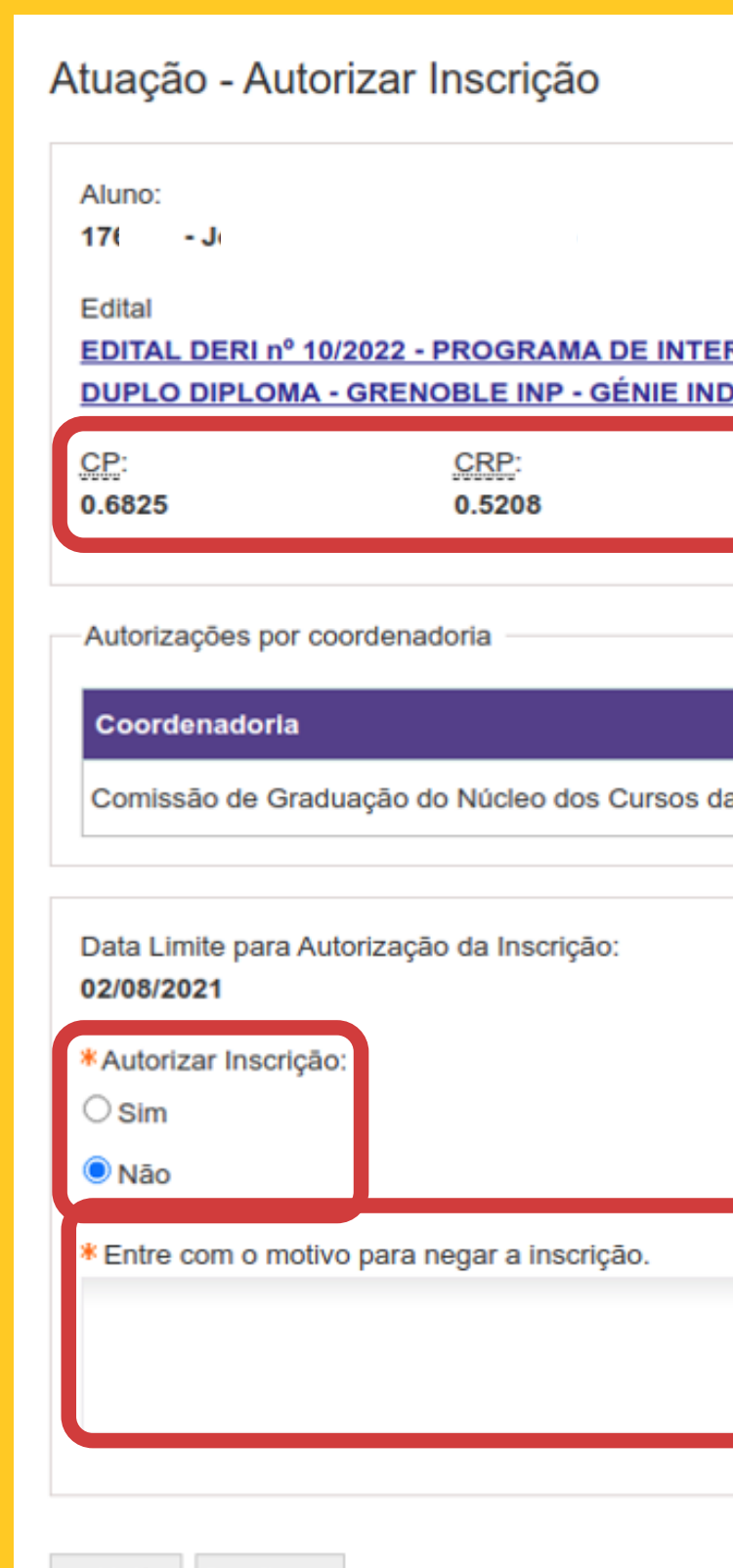

<< Voltar Confirmar

Detalhes da inscricão do aluno

**≀CĂMBIO DE ESTUDANTES DE STRIEL (FRANÇA)** 

Reprovações:

Situação da Inscrição:

Período: Posição:

Aguardando Autorização da Coordenadoria

**Mensagens Situação** a Área de Engenharias - FCA | Aquardando Autorização do Coordenador

### **Após a atuação no sistema, a situação da inscrição é modificada para a fase seguinte (Pré-Seleção ou Seleção), ou Recurso, quando houver.**

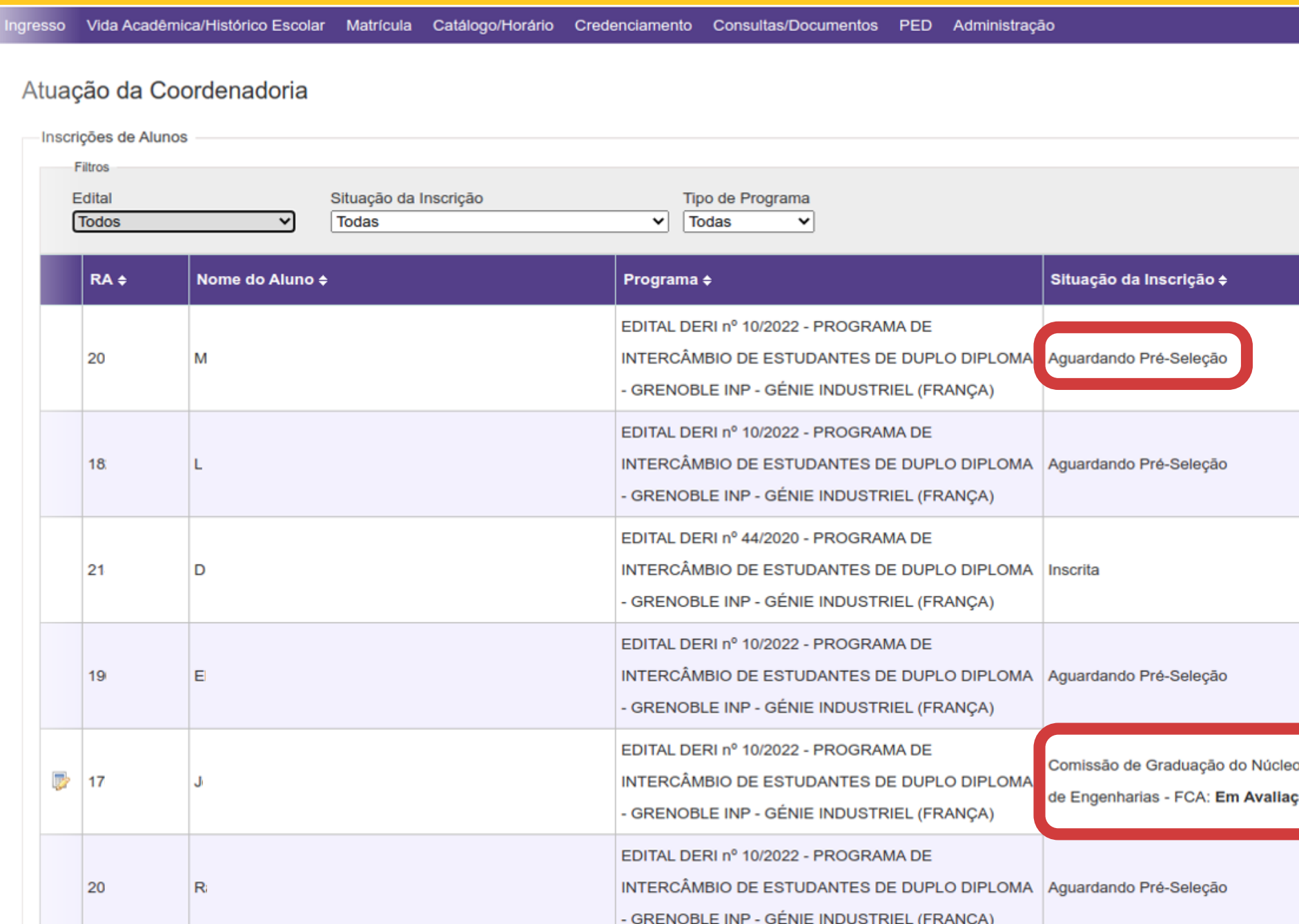

ua sessão expira em 2

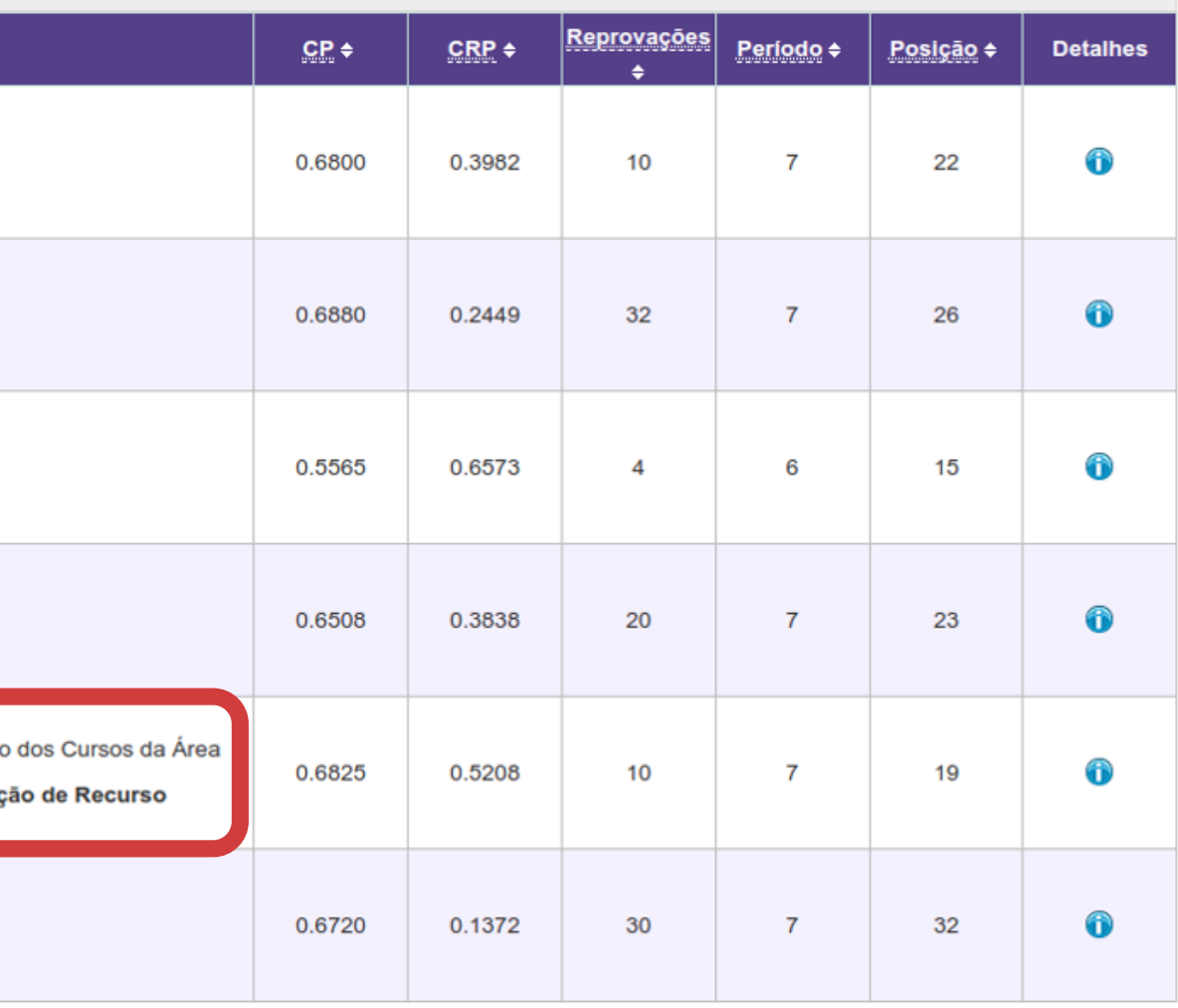

**Caso o edital contemple a fase de Recurso, conforme explicado anteriormente, será necessária nova atuação da coordenação do curso.**

# IMPORTANTE

**Nesta fase, caso a coordenação do curso NÃO atue no sistema, o estudante é excluído do processo com a justificativa de "Não autorização do coordenador após recurso".**

Atuação - Avaliar Recurso

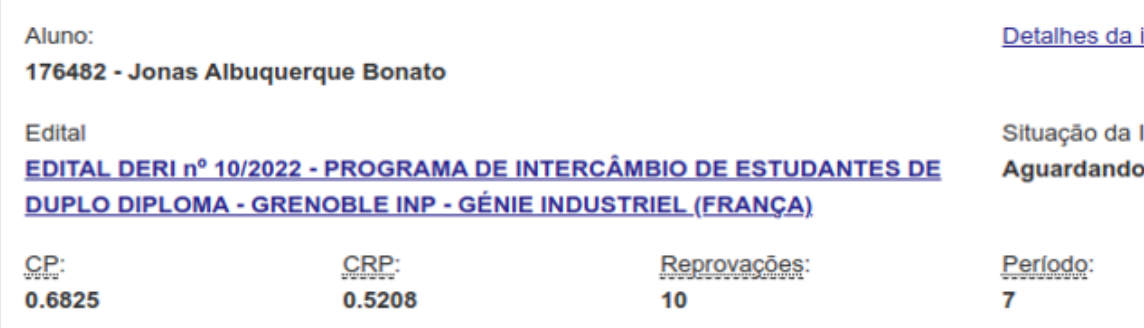

Autorizações por coordenadoria

![](_page_20_Picture_110.jpeg)

Data Limite para Avaliação do Recurso:

04/08/2021 \* Avaliacão do(s) Recurso(s): CAceitar Recurso(s)  $\supset$  Recusar Recurso(s)

<< Voltar Confirmar

inscrição do aluno

Inscrição: **Autorização da Coordenadoria** 

> Posição: 19

### **Mensagens**

Motivo pelo qual a inscrição foi negada por essa coordenadoria

Excesso de pedidos para o mesmo semestre

Justificativa para o Recurso

Estou no último ano do curso, sendo esta, então, minha última oportunidade para intercâmbio

- **o afastamento por intercâmbio;**
- **a documentação apresentada;**
- **o período de afastamento solicitado pelo estudante.**
- **A coordenação do curso irá atuar somente nas inscrições do(s) estudante(s) do(s) curso(s) de sua responsabilidade.**

**Após a seleção dos estudantes inscritos no edial, a coordenação do curso é solicitada a atuar novamente, na fase de avaliação dos documentos obrigatórios, para autorizar ou não:**

- **Recusar a documentação apresentada, devendo, para tanto, inserir obrigatoriamente uma justificativa para a recusa da documentação.**
- **Alterar o período de intercâmbio / afastamento sugerido pelo estudante.**
- **Indefirir a realização do intercâmbio, por motivos como: matrícula em disciplina de iniciação científica; início de estágio; estudante incluído no PAA, entre outros motivos a critério da coordenação do curso.**

**A coordenação do curso poderá:**

- **A critério do responsável pelo edital, pode ser contemplada a fase de Recurso por Reprovação da Documentação pela Coordenação do Curso.**
- **Mas atenção: essa fase de recurso pode não estar disponível em todos os editais.** TMPORTANTE
- **A fase de avaliação de documentação é obrigatória para que possa ocorrer o afastamento do estudante e a situação da inscrição permanecerá como "Aguardando Avaliação da Documentação" até que a atuação seja realizada pela coordenação do curso.**

**Ao acessar o sistema SIGA, a coordenação poderá acessar todos as insrições dos estudantes matriculados no(s) curso(s) de sua responsabilidade, mas deverá acessar apenas na inscrição com situação "Aguardando Avaliação da Documentação" .**

### Atuação da Coordenadoria

![](_page_24_Picture_93.jpeg)

![](_page_24_Picture_94.jpeg)

### **Como atuar em editais no novo sistema Note que a coordenação do curso pode manter ou não o período de intercâmbio requisitado pelo estudante; aprovar toda a documentação ou recusar documentos específicos ou reprovar toda a documentação, o que impede o afastamento do estudante (caso não exista a opção de recurso.**

![](_page_25_Picture_30.jpeg)

**Caso a coordenação do curso queira alterar o período de intercâmbio, o sistema solicitará o preenchimento do novo período de afastamento pelo estudante.**

![](_page_26_Picture_34.jpeg)

![](_page_26_Figure_4.jpeg)

![](_page_26_Picture_5.jpeg)

- **Caso a coordenação do curso não aceite algum ou todos os documentos enviados pelo estudante, será obrigatório o preenchimento do campo de justificativa pela recusa.**
- **Em caso de dúvidas sobre qualquer um dos documentos, a secretaria e/ou coordenação do curso pode entrar em contato com a DERI.**

![](_page_27_Picture_62.jpeg)

- **Plano de Estudos - com as disciplinas a serem cursadas durante o intercâmbio, assinado pela coordenação do curso do estudante;**
- **Termo de Intercâmbio / Carta de Aceitação - emitido(a) pela universidade de origem;**
- **Seguro-saúde - com cobertura médica, hospitalar e repatriação para todo o período do intercâmbio.**

![](_page_28_Picture_146.jpeg)

**Ressaltando que os documentos obrigatórios para afastamento por intercâmbio são:**

# **Emails enviados pelo novo sistema**

### **Fase Autorização de inscrição**

- **A coordenação do curso receberá um e-mail conforme modelo ao lado informando sobre a necessidade de atuação;**
- **O mesmo e-mail será enviado faltando cinco dias e um dia para o prazo final de atuação;**
- **Caso não atue no prazo estipulado, a inscrição do estudante será automaticamente autorizada.**

Coordenador: José dos Santos Coordenadoria : Comissão de Graduação do Curso de Engenharia Mecânica Assunto: Autorizar Inscrições de Intercâmbio

Prezado coordenador,

Solicitamos a sua atuação para autorizar inscrições de alunos que se inscreveram em programas de intercâmbio. Favor logar-se em : link até DATA LIMITE PARA AUTORIZAÇÃO DA COORDENADORIA para atuar nas inscrições.

Caso não atue, as inscrições serão automaticamente autorizadas.

Atenciosamente

Jnidade Responsável pelo Edi

![](_page_29_Picture_11.jpeg)

### **Fase Análise de Recursos**

**Caso o edital contemple a possibilidade do estudante solicitar recurso sobre o indeferimento da inscrição e / ou da documentação apresentada, a coordenação do curso receberá um email informando sobre a necessidade de nova atuação no sistema.**

Coordenador: José dos Santos Coordenadoria : Comissão de Graduação do Curso de Engenharia Mecânica Assunto: Parecer em Recursos de Inscrições de Intercâmbio

Prezado coordenador,

Informamos que há recursos de alunos de sua coordenadoria aguardando seu parecer. Solicitamos que atue através do endereço tal até a data xx/xx/xx. Caso não atue até essa data, o recurso será negado automaticamente pelo sistema.

Atenciosamente

Jnidade Responsável pelo Edita

## **Fase Autorização de Documentação para Afastamento Emails enviados pelo novo sistema**

**A coordenação do curso receberá também um email informando sobre a fase de Avaliação da Documentação para Afastamento e a necessidade de sua atuação, conforme modelo ao lado.**

Coordenador: José dos Santos Coordenadoria : Comissão de Graduação do Curso de Engenharia Mecânica Assunto: Avaliar a documentação apresentada pelo(s) aluno(s)

Prezado coordenador,

Informamos que há alunos de sua coordenadoria que apresentaram a documentação necessária para participação em programas de intercâmbio. Por favor, acesse o sistema Acadêmico, na opção de Intercâmbio, para analisar a documentação e dar o seu parecer.

Atenciosamente hidade Responsável pelo Edita **Notificação de fim de prazo**

**O sistema está programado para enviar emails às coordenações de curso informando a necessidade de atuação antes do esgotamento do prazo, sendo que serão enviados faltando cinco e um dia para fim do prazo, respectivamente.**

Coordenador: José dos Santos Coordenadoria : Comissão de Graduação do Curso de Engenharia Mecânica Assunto: Faltam <x> dias para finalizar a <fase> do <código edital>

Prezado coordenador,

Solicitamos a sua atuação para a <fase> de alunos que se inscreveram no <código edital>.

Favor logar-se em : link até <data limite para a fase> para atuar nas inscrições.

Atenciosamente dade Responsável pelo Edita

### **Confirmação de afastamento**

- **A coordenação do curso será informada quando o afastamento por intercâmbio dos estudantes matriculados no(s) curso(s) de sua responsabilidade for formalizado.**
- **O afastamento é efetuado automaticamente pelo sistema SIGA após o fim do período de Alteração de Matrícula do semestre em que se inicia o intercâmbio do estudante.**

Comissão de Graduação do Curso de Engenharia Agrícola Assunto: Afastamento por intercâmbio

Prezado (nome do coordenador)

Informamos que o(s) aluno(s) abaixo relacionados foram afastados por intercâmbio: **RA** Nome Curso/ Nível Nome do programa Nos períodos

Atenciosamente dade Responsável pelo Edita

### **Fase Autorização de Prorrogação do Intercâmbio**

**Caso o estudante solicite prorrogação do intercâmbio, a coordenação do curso será informada por email, devendo atuar pelo sistema, autorizado ou não a prorrogação do afastamento.**

Comissão de Graduação do Curso de Engenharia Agrícola Assunto: Apreciação do pedido de prorrogação do afastamento por intercâmbio

Prezado (nome do coordenador)

Informamos que o aluno (nome do aluno) solicitou a prorrogação do seu afastamento por intercâmbio para até <último período do afastamento prorrogado>. Originalmente, o aluno permanece afastado até o <último período do afastamento original>.

Solicitamos sua apreciação sobre a prorrogação. Essa apreciação deve ser efetuada utilizando o Siga, em (<menu do Siga>).

Atenciosamente Jnidade Responsável pelo Edita

### **Diretoria Executiva**<br>Executiva Executiva Executiva Executiva Executiva Executiva Executiva Executiva Executiva Executiva Executiva<br>Executiva Executiva Executiva Executiva Executiva Executiva Executiva Executiva Executiva **Quer mais informações? Entre em contato!**

Material preparado por anapfont@unicamp.br

### **de Relações DERI - International Office - Unicamp** Lastro, red Craade Orliversitatio, Co R. Josué de Castro, 120 - Cidade Universitária, Campinas- SP + 55 19 3521-4702

### **www.internationaloffice.unicamp.br**

Material preparado por **Ana Paula Fontana**

Apoio **Mariana Pereira - DERI Cristiano Dalmaschio Ferreira - DAC**

![](_page_36_Picture_0.jpeg)